# **mSupply Dispensary Installation**

\*

mSupply provides a fully featured Pharmacy Dispensary module. The following steps describe how to configure mSupply for Dispensary use. This document specifically applies to Pharmacy Dispensary staff.

### **Users**

• Set up users to log in in dispensary mode

### **Permissions**

#### **Misc**

- Show direction entry: checked
- Item codes must be unique: checked
- Service items: can be set to "allowed" if recording non-stock charges- like a dispensing fee.
- Show direction entry: checked

### **Invoices 2**

• Allow placeholder lines: checked

### **Handling stock on hand**

You may want to consider setting stock to a very large number for each item. This will mean that stock is effectively ignored. Experience tells us it is very (very) hard to accurately track stock in a busy dispensary, and most likely unnecessary if you are tracking issues to the dispensary from another virtual store.

## **Per store preferences**

### **Preferences in the dispensing store**

Go to Special > Stores > Double-click the dispensary store and set these preferences (and maybe others)

- Patients created in this store not visible in other stores: checked
- Names created in this store not visible in other stores: checked (may vary depending on situation)
- Your training will have to take into account the setting for stock transfers that you choose here.

### **Pack to one**

As dispensing is invariably in mulitples of single tablets etc, you will want incoming stock converted to packs of one. You can do this on a per-item basis, but the better way is to go to Special > Stores > Double-click the store you're logged in to, and you'll see a **visibility** tab. On that tab click "Set pack to one for all visible items in this store"

### **Abbreviations**

Choosing a set of abbreviations should be a colloborative activity with staff. Note you can import abbreviations

If more than one language is used, you might want to make the same abbreviation with a suffix for the less common language. eg

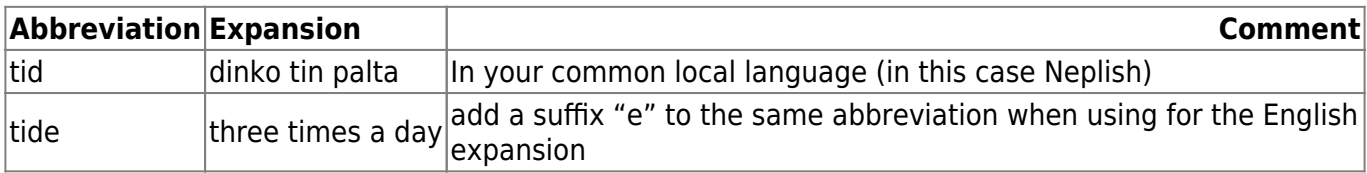

Latin abbreviations are universal

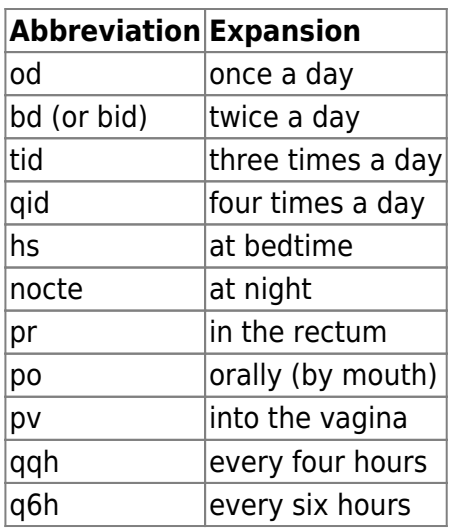

It is important to be consistent with choosing abbreviations so people can remember them. e.g.

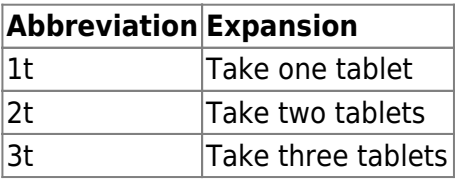

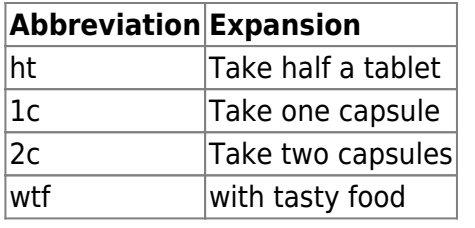

Users should be trained that you can mix abbreviations and normal text- whereever an abbreviation is encountered it will be expanded. It is important not to make an abbreviation that is a normal word in the language, else the expansion will happen when the word is typed.

### **Item abbreviation shortcuts**

This is important. See [here](https://docs.msupply.org.nz/items:item_basics#default_directions) The aim should be that every common item has all common directions saved as a shortcut. Pay attention to having the most common shortcut at the top of the list.

## **Printing**

Set printing to be on by default for new entries, and off by default for edits.

Train users on changing printers using Special > Printing preferences

It is important that printers have a static IP address. You can do this in two ways:

- 1. Set a static IP address on the printer. Log on to http://printer ip address to do this. It's under network settings. The default IP for Zebra printers is 192.168.254.254
- 2. Use the DHCP server on your network to set a Static DHCP mapping. This is preferred, as it's much easier to change.

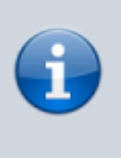

With a Zebra GK 420 you can hold the front button until it flashes once, release it, then it will print out the IP address. [Read all about it](https://docs.msupply.org.nz/admin:printer_installation)

Previous: [mSupply Client/Server installation](https://docs.msupply.org.nz/admin:server_administration) Next: [Restricting user access](https://docs.msupply.org.nz/admin:controlling_user_access)

From: <https://docs.msupply.org.nz/>- **mSupply documentation wiki**

Permanent link: **[https://docs.msupply.org.nz/admin:dispensary\\_installation?rev=1428636848](https://docs.msupply.org.nz/admin:dispensary_installation?rev=1428636848)**

Last update: **2015/04/10 03:34**

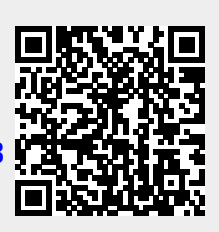